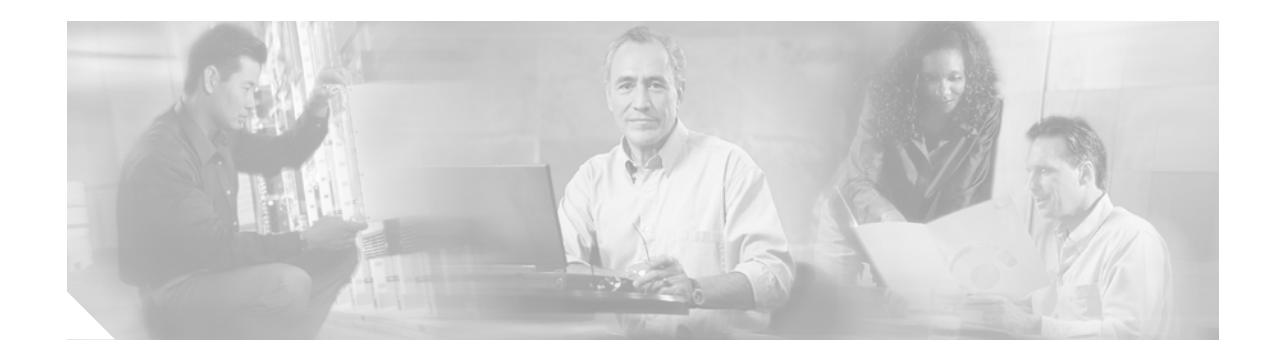

# **Release Notes for Cisco SSL VPN Client, Release 1.1.0**

**CCO Date: February 6, 2006** Part Number: OL-7819-03

## **Introduction**

These release notes are for the Cisco SSL VPN Client (SVC), Release 1.1.0, running on the Cisco ASA 5500 Series Adaptive Security Appliance and the Cisco VPN 3000 Series Concentrator.

The Cisco SVC provides end users running Microsoft Windows XP or Windows 2000 with the benefits of a Cisco IPSec VPN client without the administrative overhead required to install and configure an IPSec client. It supports applications and functions unavailable to a standard WebVPN connection.

These release notes describe new features, changes to existing features, limitations and restrictions, open and resolved caveats, and related documentation. They also include procedures you should follow before loading this release. The section [Usage Notes](#page-11-0) describes interoperability considerations and other issues you should be aware of when installing and using the Cisco SVC. Read these release notes carefully prior to installing this software.

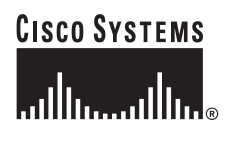

**Corporate Headquarters: Cisco Systems, Inc., 170 West Tasman Drive, San Jose, CA 95134-1706 USA**

## **Contents**

This document includes the following sections: [System Requirements, page 2](#page-1-0) [Upgrading to Release 1.1.0, page 3](#page-2-0) [New Features in Release 1.1.0, page 3](#page-2-1) [Installation Notes, page 3](#page-2-2) [Usage Notes, page 12](#page-11-0) [Caveats, page 15](#page-14-0) [Related Documentation, page 16](#page-15-0) [Obtaining Documentation, page 17](#page-16-0) [Documentation Feedback, page 18](#page-17-0) [Cisco Product Security Overview, page 18](#page-17-1) [Obtaining Technical Assistance, page 19](#page-18-0) [Obtaining Additional Publications and Information, page 21](#page-20-0)

## <span id="page-1-0"></span>**System Requirements**

The following sections describe the system requirements for Cisco SVC Release 1.1.0.

### **Hardware Supported**

Cisco SVC, Release 1.1.0, is supported on the following hardware platforms:

- **•** Cisco ASA 5500 Series Adaptive Security Appliances
- **•** Cisco VPN 3000 Series Concentrators, Models 3005 through 3080
- **•** Altiga Networks VPN Concentrators, Models C10 through C60

### <span id="page-1-1"></span>**Security Appliances and Software Supported**

[Table 1](#page-1-1) shows the supported security appliances and the software that is required in order to use this SVC release.

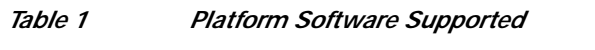

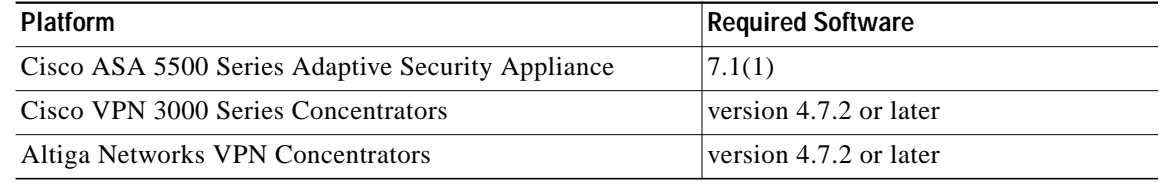

## <span id="page-2-0"></span>**Upgrading to Release 1.1.0**

This section contains information about upgrading from earlier releases to Cisco SVC, Release 1.1.0.

## **Before You Begin**

Be aware of the following considerations before you upgrade. These are known product behaviors, and knowing about them at the beginning of the process should expedite the upgrade. Where appropriate, the number of the caveat documenting the issue appears at the end of the item. See the ["Caveats" section on](#page-14-0) [page 15](#page-14-0) for a description of using this number to locate a particular caveat.

## <span id="page-2-1"></span>**New Features in Release 1.1.0**

This section describes the new features in SVC Release 1.1.0. For detailed instructions about how to configure and use these features, see the documentation associated with the security appliance on which you are installing the SVC software.

### **Compression over SVC Connections to the ASA 5500**

Compression can reduce the size of the transferring packets to the ASA 5500, and increase the communication performance, especially for connections with bandwidth limitations, such as with dialup modems and handheld devices used for remote access.

Compression is enabled by default SVC connections. You can configure compression on the ASA 5500 using ASDM or CLI commands.

You can disable compression for all SVC connections to the ASA 5500 with the **compression** command from global configuration mode. You can disable compression for a specific group or user for SVC connections with the **svc compression** command, in the group policy or username webvpn modes.

## <span id="page-2-2"></span>**Installation Notes**

This section describes installation-specific issues and procedures for SVC Release 1.1.0, and contains the following sections:

- **•** [Installing SVC Software on an ASA 5500](#page-2-3)
- **•** [Installing SVC Software on a VPN 3000 Concentrator](#page-7-0)
- **•** [Enabling Automatic Installation of SVCs for Non-Privileged Users](#page-7-1)
- **•** [Automatic Installation of SVCs](#page-8-0)
- **•** [Adding a Security Certificate in Response to Browser Alert Windows](#page-9-0)

#### <span id="page-2-3"></span>**Installing SVC Software on an ASA 5500**

This section contains procedures for installing the SVC software on the ASA5500 using the Adaptive Security Device Manager (ASDM) or through the CLI command interface.

#### **Installing SVC with ASDM**

Installing SVC with ASDM consists of uploading the SVC images to the flash memory, identifying to the security appliance the files on the flash memory to be used as SVC images, and setting the order in which it downloads the images to the remote computer.

Perform the following steps to install SVC:

**Step 1** Upload the SVC images to the security appliance. On the ASDM toolbar, click **Configuration**. The navigation pane displays features to configure.

In the navigation pane, click **VPN**. The navigation pane displays VPN features.

Choose **WebVPN > SSL VPN Client**. The SSL VPN Client panel displays. [\(Figure 1](#page-3-0)).

This panel lists any SVC files that have been identified as SVC images. The order in which they appear in the table reflects the order that they download to the remote computer.

#### <span id="page-3-0"></span>*Figure 1 SSL VPN Client Panel*

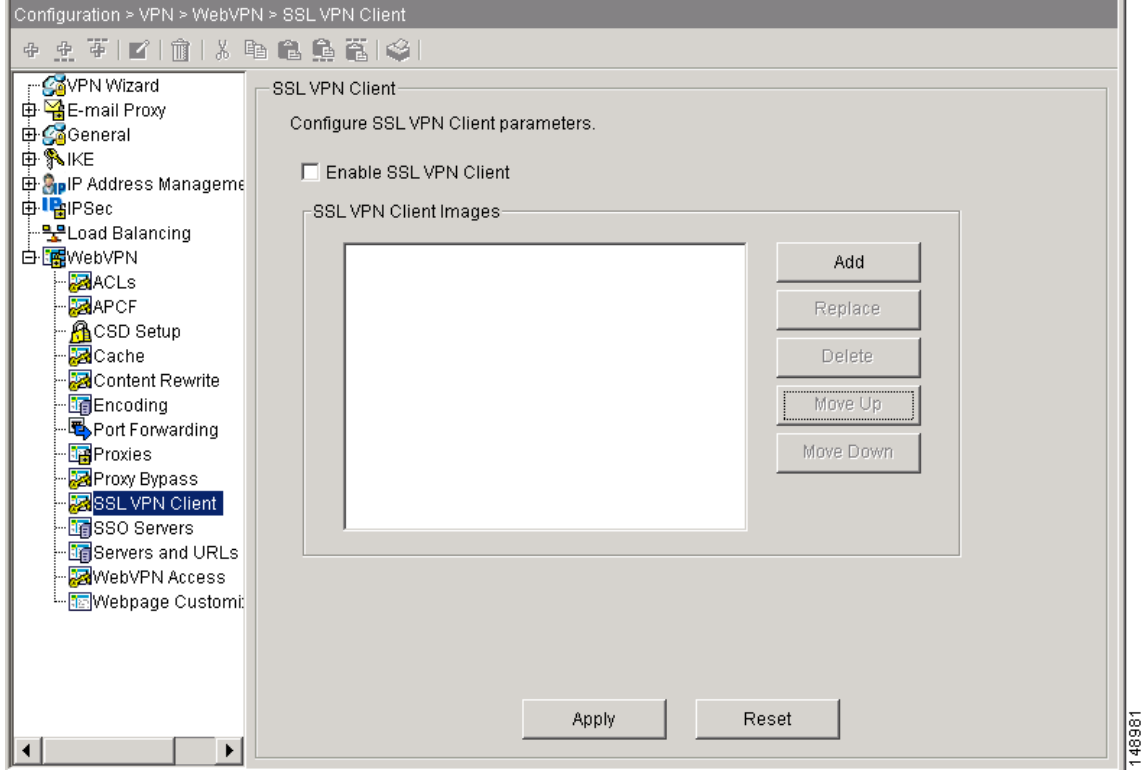

**The Second** 

To add an SVC image, Click **Add**. The Add SSL VPN Client Image dialog displays ([Figure 2\)](#page-4-0).

<span id="page-4-0"></span>*Figure 2 Add SSL VPN Client Image Dialog*

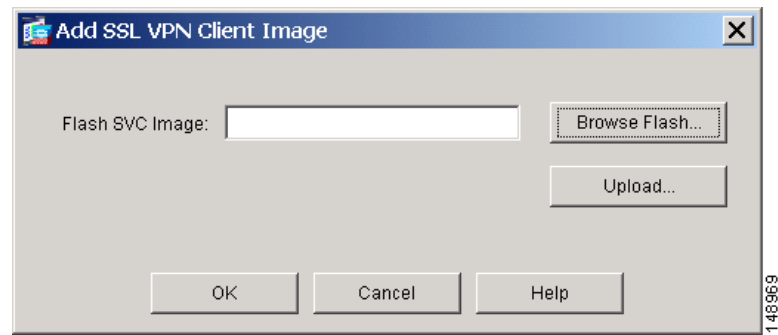

If you already have an image located in the flash memory of the security appliance, you can enter the name of the image in the Flash SVC Image field, and click **OK**. Otherwise, click **Upload** to browse the computer that is running ASDM. The Upload Image dialog displays ([Figure 3](#page-4-1)).

#### <span id="page-4-1"></span>*Figure 3 Upload Image Dialog*

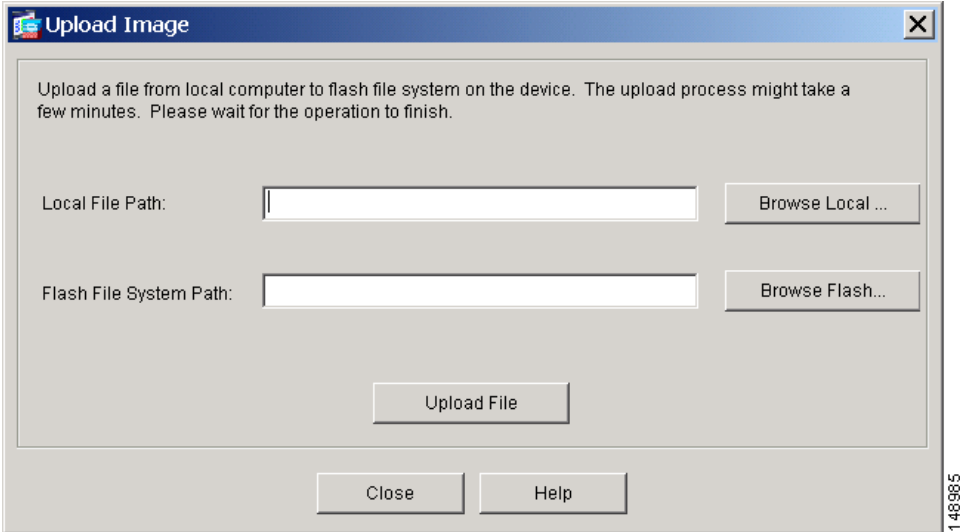

Enter the paths for the Local File Path and the Flash File System Path, or browse for the paths, and click **Upload File**. The SSL VPN Client panel now shows the SVC images you identified [\(Figure 4](#page-5-0)).

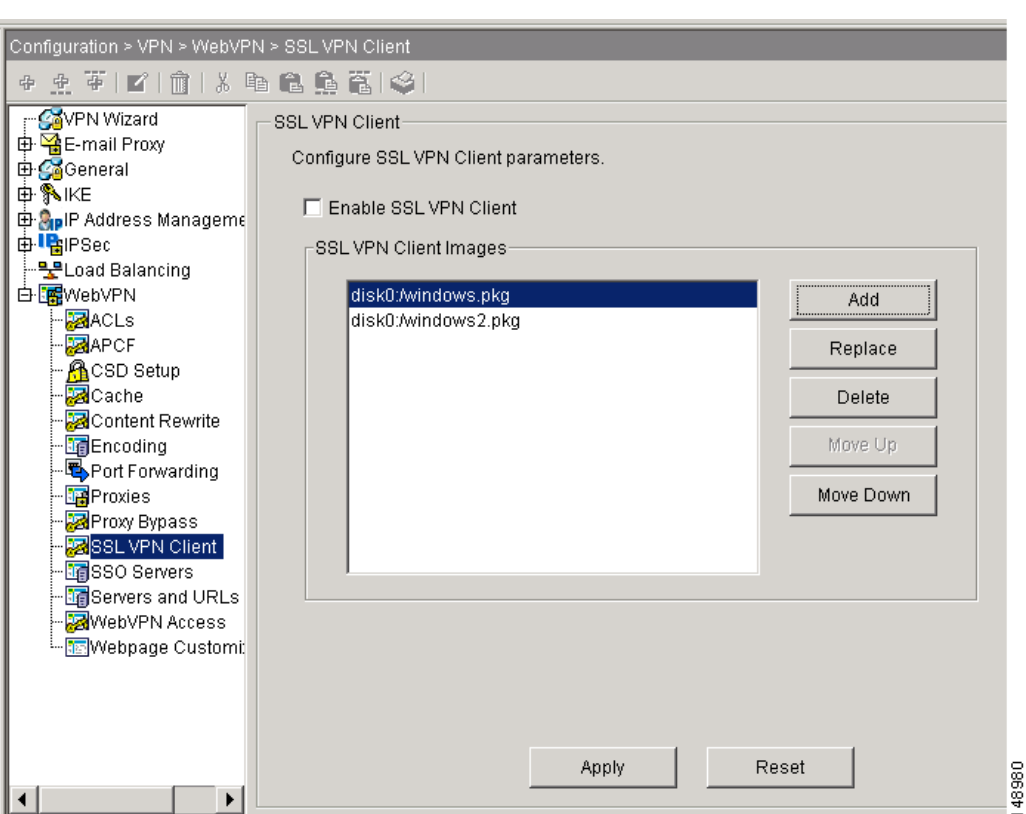

<span id="page-5-0"></span>*Figure 4 SSL VPN Client Panel with SVC Images*

**Step 2** Click on an image name, and use the **Move Down** button to change the position of the image within the list.

This establishes the order in which the security appliance downloads them to the remote computer. It downloads the SVC image at the top of the list of images first. Therefore, you should move the image used by the most commonly-encountered operating system to the top of the list.

**Step 3** Check the **Enable SSL VPN Client** check box to enable the security appliance to download the SVC image(s) [\(Figure 5\)](#page-5-1).

#### <span id="page-5-1"></span>*Figure 5 Enable SSL VPN Client Check Box*

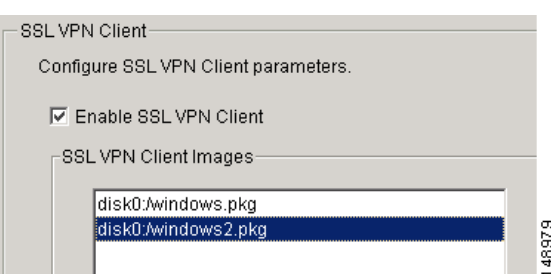

For more information on configuring SVC using ASDM, see *Selected ASDM VPN Configuration Procedures for the Cisco ASA 5500 Series.*

#### **Installing SVC Using the CLI Command Interface**

Installing SVC through the CLI command interface consists of copying the SVC images to the security appliance and assigning an order to the images. Perform the following steps to install SVC:

**Step 1** Copy the SVC images to the security appliance using the **copy** command from privileged EXEC mode, or using another method. In this example, the images are copied from a tftp server using the **copy tftp** command:

```
hostname# copy tftp flash
Address or name of remote host []? 209.165.200.226
Source filename []? sslclient-win-1.0.2.127.pkg
Destination filename []? sslclient-win-1.0.2.127.pkg
Accessing tftp://209.165.200.226/sslclient-win-1.0.2.127.pkg...!!!!!!!!!!!!!!!!!!!!!!!!!!
Writing file
disk0:/cdisk71...!!!!!!!!!!!!!!!!!!!!!!!!!!!!!!!!!!!!!!!!!!!!!!!!!!!!!!!!!!!!!!!!!!!!!!!!
319662 bytes copied in 3.695 secs (86511 bytes/sec)
```
**Step 2** Assign an order to the SVC images using the **svc image** command from webvpn mode:

#### **svc image** *filename order*

Numbering of the SVC images establishes the order in which the security appliance downloads them to the remote computer. It downloads the SVC image with the lowest number first. Therefore, you should assign the lowest number to the image used by the most commonly-encountered operating system.

In the following example, the output of the **show webvpn svc** command indicates that the windows.pkg image has an order number of 1, and the windows2.pkg image has an order number of 2. When a remote computer attempts to establish an SVC connection, the windows.pkg image downloads first. If the image does not match the operating system, the windows2.pkg image downloads:

```
hostname(config)# webvpn
hostname(config-webvpn)# show webvpn svc
1. disk0:/windows.pkg 1
   CISCO STC win2k+ 1.0.0
   1,0,2,132
   Thu 08/25/2005 21:51:30.43
2. disk0:/windows2.pkg 2
   CISCO STC win2k+ 1.0.0
   1,0,0,164
   Thu 02/17/2005 20:09:22.43
2 SSL VPN Client(s) installed
```
Then the SVC archive images are re-ordered using the **svc image** command, with the windows2.pkg image as the first image downloaded to the remote PC, and the windows.pkg image downloaded second:

```
hostname(config-webvpn)# no svc image
hostname(config-webvpn)# svc image windows2.pkg 1
hostname(config-webvpn)# svc image windows.pkg 2
```
Reentering the **show webvpn svc** command shows the new order of the images:

```
hostname(config-webvpn)# show webvpn svc
1. disk0:/windows2.pkg 1
   CISCO STC win2k+ 1.0.0
   1,0,2,132
   Thu 08/25/2005 21:51:30.43
2. disk0:/windows.pkg 2
   CISCO STC win2k+ 1.0.0
```
 1,0,0,164 Thu 02/17/2005 20:09:22.43

2 SSL VPN Client(s) installed

For more information on configuring SVC through the CLI command interface on the ASA 5500 Series, see the *Cisco Security Appliance Command Line Configuration Guide, Version 7.1.*

#### <span id="page-7-0"></span>**Installing SVC Software on a VPN 3000 Concentrator**

To install the SVC software on a VPN Concentrator, follow these steps:

- **Step 1** Download the sslclient-win-<*release*>.pkg file to any location on your PC.
- **Step 2** Install a VPN Concentrator Release 4.7.2 image on your VPN Concentrator.
- **Step 3** Navigate to the Configuration | Tunneling and Security | WebVPN | SSL VPN Client screen in the VPN Concentrator Manager.
- **Step 4** Click **Install a new SVC.**
- **Step 5** Click **Browse** and highlight the sslclient-win\*.pkg file.
- **Step 6** Click **Apply**.
- **Step 7** Save the configuration.

 $\frac{\partial}{\partial x}$ 

**Note** If the VPN 3000 concentrator is configured to leave the SVC installed, and you want to uninstall the software from the workstation, go to Program Files\Cisco Systems\SSL VPN Client folder and run Uninstall.exe.

#### **SVC and New Windows 2000 Installations**

In rare circumstances, if you install the SVC on a computer that has a new or clean Windows 2000 installation, the SVC may fail to connect, and your computer may display the following message:

The installer failed to execute successfully. Your computer may be missing a required Microsoft library.

This could occur if the computer does not have the file MSVCP60.dll located in the winnt\system32 directory. If you find this is the case, download a copy of the MSVCP60.dll file from the Microsoft website at www.microsoft.com. Then move the file to the winnt\system32 directory. (CSCsc91440)

#### <span id="page-7-1"></span>**Enabling Automatic Installation of SVCs for Non-Privileged Users**

Users must have Administrator privileges on client PCs that use SVC. Clients connecting without Administrator privileges cannot receive and install an SVC. However, Cisco provides an Install Enabler utility to pre-load a client service that lets non-privileged users load SVC. This utility (STCIE.EXE) is useful if you do not typically configure client PC users with Administrator privileges. It is available within the sslclient-win-<*release*>.zip file on your distribution media or on the software download area on Cisco.com.

You must have Administrator privileges on the client PC to run the Install Enabler and install the service. Once the service is installed, it loads at system startup and facilitates SVC setup for non privileged users.

To set up the client service, unzip the sslclient-win-<*release*>.zip file and then start the STCIE.EXE executable file. It creates or updates the SVC in the Program Files\Cisco System folder, which the ASA 5500 or VPN 3000 concentrator pushes to the client.

The following command line switches are available:

- STCIE.EXE /? Displays available command options.
- **•** STCIE.EXE /HELP Displays available command options.
- **•** STCIE.EXE /NODLG "Silent mode" installation; suppresses dialog boxes except for errors.
- **•** STCIE.EXE /NODLGNOERROR Suppresses all dialog boxes, including errors.

#### <span id="page-8-0"></span>**Automatic Installation of SVCs**

The following recommendations and caveats apply to the automatic installation of SVC software on client PCs:

- **•** To minimize user prompts during SVC setup, make sure certificate data on client PCs and on the ASA 5500 or VPN Concentrator match:
	- **–** If you are using a Certificate Authority (CA) for certificates on the ASA 5500 or VPN Concentrator, choose one that is already configured as a trusted CA on client machines.
	- **–** If you are using a self-signed certificate on the ASA 5500 or VPN Concentrator, be sure to install it as a trusted root certificate on clients.

The procedure varies by browser. See the procedures that follow this section.

- **–** Make sure the Common Name (CN) in VPN Concentrator certificates matches the name clients use to connect to it. By default, the VPN Concentrator certificate CN field is its IP address. If clients use a DNS name, change the CN field on the ASA 5500 or VPN Concentrator certificate to that name.
- **•** The Cisco Security Agent (CSA) may display warnings during the SVC installation.
- **•** Cisco Security Agent (CSA) Version 4.5 and higher is the only version compatible with the Cisco Secure Desktop (CSD) and the SVC. The appropriate CSA policy ships with CSA and is attached to the group "Remote desktops and laptops." These policies are not enabled by default; you must select them to prevent the CSD and SVC from failing with CSA version 4.5.
- **•** We recommend that Microsoft Internet Explorer (MSIE) users add the ASA 5500 or VPN 3000 Concentrator to the list of trusted sites. Doing so enables the ActiveX control to install with minimal interaction from the user. This is particularly important for users of Windows XP SP2 with enhanced security. Refer to the following sections for instructions.

#### **Adding an ASA 5500 or VPN Concentrator to the List of Trusted Sites (IE)**

Use Microsoft Internet Explorer to add an ASA 5500 or VPN Concentrator to the list of trusted sites as follows:

**1.** Go to Tools | Internet Options | Trusted Sites.

The Internet Options window opens.

**2.** Click the Security tab.

- **3.** Click the Trusted Sites icon.
- **4.** Click the Sites button.

The Trusted Sites window opens.

- **5.** Type the host name or IP address of the ASA 5500 or VPN Concentrator. Use a wildcard such as https://\*.yourcompany.com to allow all ASA 5500s or VPN Concentrators within the yourcompany.com domain to be used to support multiple sites.
- **6.** Click the Add button.
- **7.** Click the OK button.

The Trusted Sites window closes.

**8.** Click the OK button in the Internet Options window.

#### <span id="page-9-0"></span>**Adding a Security Certificate in Response to Browser Alert Windows**

This section explains how to install a self-signed certificate as a trusted root certificate on a client in response to the browser alert windows.

#### **In Response to a Microsoft Internet Explorer "Security Alert" Window**

The following procedure explains how to install a self-signed certificate as a trusted root certificate on a client in response to a Microsoft Internet Explorer Security Alert window. This window opens when you establish a Microsoft Internet Explorer connection to a ASA 5500 or VPN Concentrator that is not recognized as a trusted site. The upper half of the Security Alert window shows the following text:

```
Information you exchange with this site cannot be viewed or changed by others.
However, there is a problem with the site's security certificate. The security
certificate was issued by a company you have not chosen to trust. View the certificate
to determine whether you want to trust the certifying authority.
```
Install the certificate as a trusted root certificate as follows:

**1.** Click the View Certificate button in the Security Alert window.

The Certificate window opens.

**2.** Click the Install Certificate button.

The Certificate Import Wizard Welcome opens.

**3.** Click the Next button.

The Certificate Import Wizard – Certificate Store window opens.

- **4.** Select the "Automatically select the certificate store based on the type of certificate" option.
- **5.** Click the Next button.

The Certificate Import Wizard – Completing window opens.

**6.** Click the Finish button.

Another Security Warning window prompts "Do you want to install this certificate?"

**7.** Click the Yes button.

The Certificate Import Wizard window indicates the import is successful.

- **8.** Click OK to close this window.
- **9.** Click OK to close the Certificate window.

**10.** Click the Yes button to close the Security Alert window.

The ASA 5500 or VPN Concentrator window opens, signifying the certificate is trusted.

#### **In Response to a Netscape, Mozilla, or Firefox "Certified by an Unknown Authority" Window**

The following procedure explains how to install a self-signed certificate as a trusted root certificate on a client in response to a "Web Site Certified by an Unknown Authority" window. This window opens when you establish a Netscape, Mozilla, or Firefox connection to a ASA 5500 or VPN Concentrator that is not recognized as a trusted site. This window shows the following text:

Unable to verify the identity of <Hostname\_or\_IP\_address> as a trusted site.

Install the certificate as a trusted root certificate as follows:

- **1.** Click the Examine Certificate button in the "Web Site Certified by an Unknown Authority" window. The Certificate Viewer window opens.
- **2.** Click the "Accept this certificate permanently" option.
- **3.** Click OK.

The ASA 5500 or VPN Concentrator window opens, signifying the certificate is trusted.

## <span id="page-11-0"></span>**Usage Notes**

This section lists the following interoperability considerations and other issues to consider before installing and using SVC Release 1.0.2:

- **•** [NTLM Authentication](#page-11-1)
- **•** [WINS and DNS](#page-11-2)
- **•** [Internet Explorer Proxy With SVC](#page-12-0)
- **•** [Setting the Secure Connection \(Key\) Icon](#page-12-1)
- **•** [Cisco Secure Desktop and the SVC](#page-12-2)
- **•** [Cisco Security Agent Version Requirements](#page-12-3)
- **•** [PC Wireless Client Configurations](#page-12-4)
- **•** [Certificate Revocation List Processing](#page-13-0)
- **•** [Zyxel Modem SSH Incompatibility](#page-13-1)

#### <span id="page-11-1"></span>**NTLM Authentication**

If there is a proxy server between the SVC (running on a PC) and the ASA 5500 or VPN 3000 Concentrator, and the proxy server is expecting NTLM authentication instead of basic authentication, the SVC must support NTLM Authentication. Therefore, you must use SVC Release 1.0.2 or later.

### <span id="page-11-3"></span><span id="page-11-2"></span>**WINS and DNS**

The SVC supports group configured primary and secondary Windows Internet Naming Services (WINS) or Domain Naming Services (DNS). In general, the IPSec Group-based parameters apply to the SVC. The exception is the Authentication, Authorization, and Accounting configuration, which is always global. [Table 2](#page-11-3) summarizes the group and global settings that the SVC supports.

| Parameter                           | Group          | Global/System-wide |
|-------------------------------------|----------------|--------------------|
| Authentication                      | N <sub>0</sub> | Yes <sup>1</sup>   |
| Authorization                       | N <sub>0</sub> | Yes                |
| Accounting                          | Yes            | Yes <sup>2</sup>   |
| DNS and WINS                        | Yes            | N/A                |
| <b>MSIE Proxy Server</b><br>Setting | Yes            | N/A                |
| Default Domain                      | Yes            | N/A                |
| Split DNS                           | Yes            | N/A                |
| <b>Split Tunneling</b>              | Yes            | N/A                |
| Local LAN                           | Yes            | N/A                |

*Table 2 SVC Group and Global Settings*

1. In this release WebVPN does not support RADIUS with Expiry authentication.

2. If no accounting servers are defined in the group, the system servers apply.

#### <span id="page-12-0"></span>**Internet Explorer Proxy With SVC**

If you have Internet Explorer configured with a proxy, you must activate the "Use HTTP 1.1 through proxy connections" setting to use the SVC. If this option is not set, the SVC connection does not come up.

In Internet Explorer, choose Internet Options from the Tools menu. Click the Advanced tab, and under the HTTP 1.1 Settings, check "Use HTTP 1.1 through proxy connections."

### <span id="page-12-1"></span>**Setting the Secure Connection (Key) Icon**

The Key icon indicates a secure connection. Microsoft Windows XP automatically hides this icon among those that have not been recently used. The end user can prevent XP from hiding this icon as follows:

- **1.** Go to the taskbar where the tray icons are displayed and right click the left angle bracket  $($   $\lt$   $).$
- **2.** Select "Customize Notifications..."
- **3.** Select "Cisco Systems SSL VPN Client" and set to "Always Show."

#### <span id="page-12-2"></span>**Cisco Secure Desktop and the SVC**

To ensure proper operation of the SVC, follow the instructions of the DSL or cable router manufacturer to upgrade to the latest available firmware revision.

End users of the SVC who establish an SVC connection should not click Launch Login Page in the CSD interface.

### <span id="page-12-3"></span>**Cisco Security Agent Version Requirements**

Cisco Security Agent (CSA) Version 4.5 and higher is the only version compatible with the SVC. The appropriate CSA policy ships with CSA and is attached to the group "Remote desktops and laptops." These policies are not enabled by default; you must select them to prevent the SVC from failing with CSA version 4.5.

## <span id="page-12-4"></span>**PC Wireless Client Configurations**

If a client wireless adapter profile supports scanning for a better access point, and you use the SSL VPN Client (SVC) or Cisco VPN Client (IPSec) with that profile, disable such scanning. These scans can cause disconnections or stall traffic on the tunnel. To support scanning for non-SVC/IPSec connections, create another profile.

### <span id="page-13-0"></span>**Certificate Revocation List Processing**

A certificate revocation list (CRL) contains a number of certificate serial numbers that have been revoked. The client downloads this list from a CRL server, then looks up the certificate of the ASA 5500 or VPN Concentrator in the list. The client displays a window to indicate one of the following if it detects an error:

**•** CRL server is offline

This message signifies that the server is inside a private network or is down.

**•** Download or lookup of the CRL has failed

Therefore, the SVC requires a CertificateRevocation key with a value of 1 to enable the checking of the certificate revocation list. Otherwise, a dialog window prompts the end user to accept or deny the certificate that has the revocation error. The following path shows the CertificateRevocation key and value on the end user's PC:

```
My Computer | HKEY_USERS | <Secure ID_of_Logged_User> | Software | Microsoft | Windows |
CurrentVersion | CertificateRevocation REG_DWORD 0x00000001
```
The SVC attempts to read the value of the "CertificateRevocation" flag shown above to determine whether the client checks for revocation of the ASA 5500 or VPN Concentrator certificate. It logs the following application events to the system Application event log if the registry flag is missing:

```
Function: User Secure ID: S-1-5-21-1801674531-2025429265-839522115-14761
Return code: 0
File: f:\temp\build\workspace\SSLClient\Agent\ssl.cpp
Line: 1404
Description: unknown
Function: ReqQueryValueEx
Return code: 2
File: f:\temp\build\workspace\SSLClient\Agent\ssl.cpp
Line: 1435
Description: The system cannot find the file specified.
Function: FailedToGetCertRevocationFlag
Return code: 0xFE1B0045
File: f:\temp\build\workspace\SSLClient\Agent\ssl.cpp
```
Description: SSL\_ERROR\_WINDOWS\_REGISTRY\_FAILED To view the Application log, select Control Panel | Administrative Tools | Event Viewer, and select

Application Log. To restore the missing flag, select Control Panel | Internet Options, click on the Advanced tab, and do

**•** Click on the Restore Defaults button near the bottom of the window.

This option restores all of the options under the Advanced tab to the original settings. To avoid doing so, use the second option.

**•** Insert a check mark next to "Check for server certificate revocation (requires restart)," click Apply, click OK, and restart Windows.

#### <span id="page-13-1"></span>**Zyxel Modem SSH Incompatibility**

Line: 1494

The SVC is not compatible with the Zyxel Prestige 643 V2.50 (AP.3) DSL modem running the Putty SSH protocol.

either of the following:

## <span id="page-14-0"></span>**Caveats**

Caveats describe unexpected behavior or defects in Cisco software releases. The open caveats in Release 1.1.0 appear first in this list. The second section lists caveats that have been resolved in Release 1.1.0. Each list is sorted by identifier number.

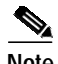

**Note** If you have an account with CCO, you can use Bug Navigator II to find caveats of any severity for any release. To reach Bug Navigator II on CCO, select Software & Support: Online Technical Support: Software Bug Toolkit or navigate to [http://www.cisco.com/cgi-bin/Support/Bugtool/launch\\_bugtool.pl.](http://www.cisco.com/cgi-bin/Support/Bugtool/launch_bugtool.pl)

### <span id="page-14-1"></span>**Resolved Caveats in the Cisco SSL VPN Client Release 1.1.0**

[Table 3](#page-14-1) lists the caveats that are resolved in Cisco SSL VPN Client (SVC) Release 1.1.0:

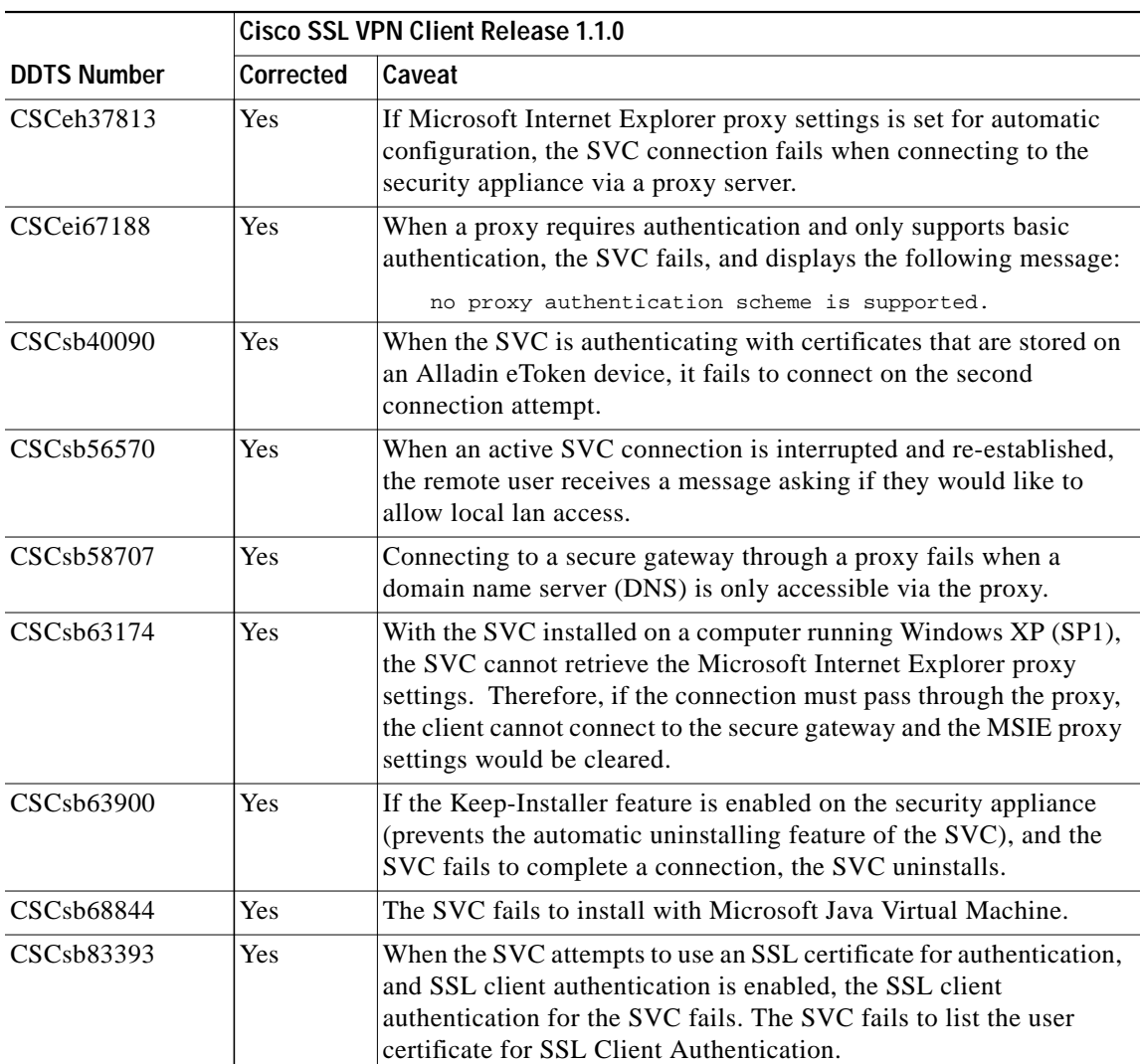

#### *Table 3 Caveats Resolved in Cisco SSL VPN Client, Release 1.1.0*

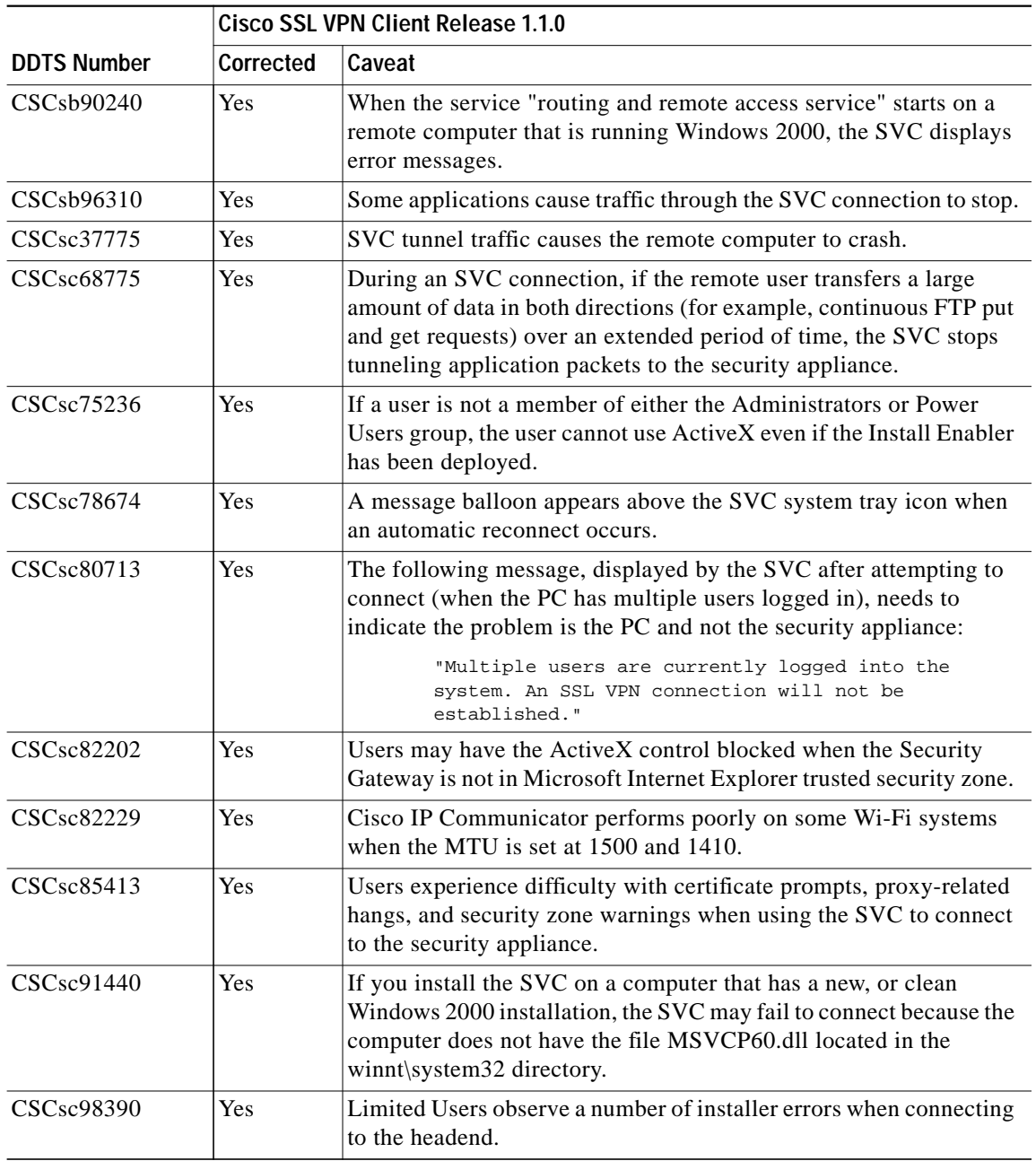

#### *Table 3 Caveats Resolved in Cisco SSL VPN Client, Release 1.1.0*

## <span id="page-15-0"></span>**Related Documentation**

Related documents for the Cisco ASA 5500 Series Adaptive Security Appliance include:

- **•** *Release Notes for Cisco Secure Desktop*
- **•** *Cisco ASA 5500 Series Release Notes*
- **•** *Cisco ASDM Release Notes*
- **•** *Regulatory Compliance and Safety Information for the Cisco ASA 5500 Series*
- **•** *Cisco ASA 5500 Series Hardware Installation Guide*
- **•** *Migrating to ASA for VPN 3000 Concentrator Series Administrators*
- **•** *Cisco ASA 5500 Series Quick Start Guide*
- **•** *Cisco Security Appliance Command Line Configuration Guide*
- **•** *Cisco Security Appliance Command Reference*
- **•** *Selected ASDM VPN Configuration Procedures for the Cisco ASA 5500 Series*
- **•** *Cisco Security Appliance Logging Configuration and System Log Messages*

Related documents for the Cisco 3000 VPN Concentrator include:

- **•** *VPN Client User Guide for Windows* (for the IPsec Client, not the SSL client)
- **•** *VPN Client Administrator Guide* (also for the IPsec Client)
- **•** *VPN 3002 Hardware Client Getting Started*
- **•** *VPN 3002 Hardware Client Reference*
- **•** *VPN 3002 Hardware Client Quick Start Card*
- **•** *Cisco Secure Desktop Configuration Guide*

## <span id="page-16-0"></span>**Obtaining Documentation**

Cisco documentation and additional literature are available on Cisco.com. Cisco also provides several ways to obtain technical assistance and other technical resources. These sections explain how to obtain technical information from Cisco Systems.

#### **Cisco.com**

You can access the most current Cisco documentation at this URL:

<http://www.cisco.com/techsupport>

You can access the Cisco website at this URL:

<http://www.cisco.com>

You can access international Cisco websites at this URL:

[http://www.cisco.com/public/countries\\_languages.shtml](http://www.cisco.com/public/countries_languages.shtml)

#### **Product Documentation DVD**

The Product Documentation DVD is a comprehensive library of technical product documentation on a portable medium. The DVD enables you to access multiple versions of installation, configuration, and command guides for Cisco hardware and software products. With the DVD, you have access to the same HTML documentation that is found on the Cisco website without being connected to the Internet. Certain products also have .PDF versions of the documentation available.

The Product Documentation DVD is available as a single unit or as a subscription. Registered Cisco.com users (Cisco direct customers) can order a Product Documentation DVD (product number DOC-DOCDVD= or DOC-DOCDVD=SUB) from Cisco Marketplace at this URL:

<http://www.cisco.com/go/marketplace/>

#### **Ordering Documentation**

Registered Cisco.com users may order Cisco documentation at the Product Documentation Store in the Cisco Marketplace at this URL:

<http://www.cisco.com/go/marketplace/>

Nonregistered Cisco.com users can order technical documentation from 8:00 a.m. to 5:00 p.m. (0800 to 1700) PDT by calling 1 866 463-3487 in the United States and Canada, or elsewhere by calling 011 408 519-5055. You can also order documentation by e-mail at [tech-doc-store-mkpl@external.cisco.com](mailto:tech-doc-store-mkpl@external.cisco.com) or by fax at 1 408 519-5001 in the United States and Canada, or elsewhere at 011 408 519-5001.

## <span id="page-17-0"></span>**Documentation Feedback**

You can rate and provide feedback about Cisco technical documents by completing the online feedback form that appears with the technical documents on Cisco.com.

You can submit comments about Cisco documentation by using the response card (if present) behind the front cover of your document or by writing to the following address:

Cisco Systems Attn: Customer Document Ordering 170 West Tasman Drive San Jose, CA 95134-9883

We appreciate your comments.

## <span id="page-17-1"></span>**Cisco Product Security Overview**

Cisco provides a free online Security Vulnerability Policy portal at this URL:

[http://www.cisco.com/en/US/products/products\\_security\\_vulnerability\\_policy.html](http://www.cisco.com/en/US/products/products_security_vulnerability_policy.html)

From this site, you will find information about how to:

- **•** Report security vulnerabilities in Cisco products.
- **•** Obtain assistance with security incidents that involve Cisco products.
- **•** Register to receive security information from Cisco.

A current list of security advisories, security notices, and security responses for Cisco products is available at this URL:

<http://www.cisco.com/go/psirt>

To see security advisories, security notices, and security responses as they are updated in real time, you can subscribe to the Product Security Incident Response Team Really Simple Syndication (PSIRT RSS) feed. Information about how to subscribe to the PSIRT RSS feed is found at this URL:

[http://www.cisco.com/en/US/products/products\\_psirt\\_rss\\_feed.html](http://www.cisco.com/en/US/products/products_psirt_rss_feed.html)

### **Reporting Security Problems in Cisco Products**

Cisco is committed to delivering secure products. We test our products internally before we release them, and we strive to correct all vulnerabilities quickly. If you think that you have identified a vulnerability in a Cisco product, contact PSIRT:

**•** For Emergencies only[—security-alert@cisco.com](mailto:security-alert@cisco.com)

An emergency is either a condition in which a system is under active attack or a condition for which a severe and urgent security vulnerability should be reported. All other conditions are considered nonemergencies.

**•** For Nonemergencies—[psirt@cisco.com](mailto:psirt@cisco.com)

In an emergency, you can also reach PSIRT by telephone:

- **•** 1 877 228-7302
- **•** 1 408 525-6532

**P**<br>**Tip** We encourage you to use Pretty Good Privacy (PGP) or a compatible product (for example, GnuPG) to encrypt any sensitive information that you send to Cisco. PSIRT can work with information that has been encrypted with PGP versions 2.*x* through 9.*x*.

Never use a revoked or an expired encryption key. The correct public key to use in your correspondence with PSIRT is the one linked in the Contact Summary section of the Security Vulnerability Policy page at this URL:

[http://www.cisco.com/en/US/products/products\\_security\\_vulnerability\\_policy.html](http://www.cisco.com/en/US/products/products_security_vulnerability_policy.html)

The link on this page has the current PGP key ID in use.

If you do not have or use PGP, contact PSIRT at the aforementioned e-mail addresses or phone numbers before sending any sensitive material to find other means of encrypting the data.

## <span id="page-18-0"></span>**Obtaining Technical Assistance**

Cisco Technical Support provides 24-hour-a-day award-winning technical assistance. The Cisco Technical Support & Documentation website on Cisco.com features extensive online support resources. In addition, if you have a valid Cisco service contract, Cisco Technical Assistance Center (TAC) engineers provide telephone support. If you do not have a valid Cisco service contract, contact your reseller.

#### **Cisco Technical Support & Documentation Website**

The Cisco Technical Support & Documentation website provides online documents and tools for troubleshooting and resolving technical issues with Cisco products and technologies. The website is available 24 hours a day, at this URL:

<http://www.cisco.com/techsupport>

Access to all tools on the Cisco Technical Support & Documentation website requires a Cisco.com user ID and password. If you have a valid service contract but do not have a user ID or password, you can register at this URL:

<http://tools.cisco.com/RPF/register/register.do>

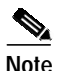

**Note** Use the Cisco Product Identification (CPI) tool to locate your product serial number before submitting a web or phone request for service. You can access the CPI tool from the Cisco Technical Support & Documentation website by clicking the **Tools & Resources** link under Documentation & Tools. Choose **Cisco Product Identification Tool** from the Alphabetical Index drop-down list, or click the **Cisco Product Identification Tool** link under Alerts & RMAs. The CPI tool offers three search options: by product ID or model name; by tree view; or for certain products, by copying and pasting **show** command output. Search results show an illustration of your product with the serial number label location highlighted. Locate the serial number label on your product and record the information before placing a service call.

#### **Submitting a Service Request**

Using the online TAC Service Request Tool is the fastest way to open S3 and S4 service requests. (S3 and S4 service requests are those in which your network is minimally impaired or for which you require product information.) After you describe your situation, the TAC Service Request Tool provides recommended solutions. If your issue is not resolved using the recommended resources, your service request is assigned to a Cisco engineer. The TAC Service Request Tool is located at this URL:

<http://www.cisco.com/techsupport/servicerequest>

For S1 or S2 service requests, or if you do not have Internet access, contact the Cisco TAC by telephone. (S1 or S2 service requests are those in which your production network is down or severely degraded.) Cisco engineers are assigned immediately to S1 and S2 service requests to help keep your business operations running smoothly.

To open a service request by telephone, use one of the following numbers:

Asia-Pacific: +61 2 8446 7411 (Australia: 1 800 805 227) EMEA: +32 2 704 55 55 USA: 1 800 553-2447

For a complete list of Cisco TAC contacts, go to this URL:

<http://www.cisco.com/techsupport/contacts>

### **Definitions of Service Request Severity**

To ensure that all service requests are reported in a standard format, Cisco has established severity definitions.

Severity 1 (S1)—An existing network is down, or there is a critical impact to your business operations. You and Cisco will commit all necessary resources around the clock to resolve the situation.

Severity 2 (S2)—Operation of an existing network is severely degraded, or significant aspects of your business operations are negatively affected by inadequate performance of Cisco products. You and Cisco will commit full-time resources during normal business hours to resolve the situation.

Severity 3 (S3)—Operational performance of the network is impaired, while most business operations remain functional. You and Cisco will commit resources during normal business hours to restore service to satisfactory levels.

Severity 4 (S4)—You require information or assistance with Cisco product capabilities, installation, or configuration. There is little or no effect on your business operations.

## <span id="page-20-0"></span>**Obtaining Additional Publications and Information**

Information about Cisco products, technologies, and network solutions is available from various online and printed sources.

**•** The *Cisco Product Quick Reference Guide* is a handy, compact reference tool that includes brief product overviews, key features, sample part numbers, and abbreviated technical specifications for many Cisco products that are sold through channel partners. It is updated twice a year and includes the latest Cisco offerings. To order and find out more about the Cisco Product Quick Reference Guide, go to this URL:

<http://www.cisco.com/go/guide>

**•** Cisco Marketplace provides a variety of Cisco books, reference guides, documentation, and logo merchandise. Visit Cisco Marketplace, the company store, at this URL:

<http://www.cisco.com/go/marketplace/>

**•** *Cisco Press* publishes a wide range of general networking, training and certification titles. Both new and experienced users will benefit from these publications. For current Cisco Press titles and other information, go to Cisco Press at this URL:

<http://www.ciscopress.com>

**•** *Packet* magazine is the Cisco Systems technical user magazine for maximizing Internet and networking investments. Each quarter, Packet delivers coverage of the latest industry trends, technology breakthroughs, and Cisco products and solutions, as well as network deployment and troubleshooting tips, configuration examples, customer case studies, certification and training information, and links to scores of in-depth online resources. You can access Packet magazine at this URL:

<http://www.cisco.com/packet>

• *iQ Magazine* is the quarterly publication from Cisco Systems designed to help growing companies learn how they can use technology to increase revenue, streamline their business, and expand services. The publication identifies the challenges facing these companies and the technologies to help solve them, using real-world case studies and business strategies to help readers make sound technology investment decisions. You can access iQ Magazine at this URL:

<http://www.cisco.com/go/iqmagazine>

or view the digital edition at this URL:

<http://ciscoiq.texterity.com/ciscoiq/sample/>

**•** *Internet Protocol Journal* is a quarterly journal published by Cisco Systems for engineering professionals involved in designing, developing, and operating public and private internets and intranets. You can access the Internet Protocol Journal at this URL:

<http://www.cisco.com/ipj>

**•** Networking products offered by Cisco Systems, as well as customer support services, can be obtained at this URL:

<http://www.cisco.com/en/US/products/index.html>

**•** Networking Professionals Connection is an interactive website for networking professionals to share questions, suggestions, and information about networking products and technologies with Cisco experts and other networking professionals. Join a discussion at this URL:

<http://www.cisco.com/discuss/networking>

**•** World-class networking training is available from Cisco. You can view current offerings at this URL:

<http://www.cisco.com/en/US/learning/index.html>

This document is to be used in conjunction with the documents listed in the ["Related Documentation"](#page-15-0) section.

CCSP, CCVP, the Cisco Square Bridge logo, Follow Me Browsing, and StackWise are trademarks of Cisco Systems, Inc.; Changing the Way We Work, Live, Play, and Learn, and iQuick Study are service marks of Cisco Systems, Inc.; and Access Registrar, Aironet, BPX, Catalyst, CCDA, CCDP, CCIE, CCIP, CCNA, CCNP, Cisco, the Cisco Certified Internetwork Expert logo, Cisco IOS, Cisco Press, Cisco Systems, Cisco Systems Capital, the Cisco Systems logo, Cisco Unity, Enterprise/Solver, EtherChannel, EtherFast, EtherSwitch, Fast Step, FormShare, GigaDrive, GigaStack, HomeLink, Internet Quotient, IOS, IP/TV, iQ Expertise, the iQ logo, iQ Net Readiness Scorecard, LightStream, Linksys, MeetingPlace, MGX, the Networkers logo, Networking Academy, Network Registrar, *Packet*, PIX, Post-Routing, Pre-Routing, ProConnect, RateMUX, ScriptShare, SlideCast, SMARTnet, The Fastest Way to Increase Your Internet Quotient, and TransPath are registered trademarks of Cisco Systems, Inc. and/or its affiliates in the United States and certain other countries.

All other trademarks mentioned in this document or Website are the property of their respective owners. The use of the word partner does not imply a partnership relationship between Cisco and any other company. (0601R)

Any Internet Protocol (IP) addresses used in this document are not intended to be actual addresses. Any examples, command display output, and figures included in the document are shown for illustrative purposes only. Any use of actual IP addresses in illustrative content is unintentional and coincidental.

© 2006 Cisco Systems, Inc. All rights reserved.

Printed in the USA on recycled paper containing 10% postconsumer waste.